## **Upgrade FMC in High Availability**

## **Contents**

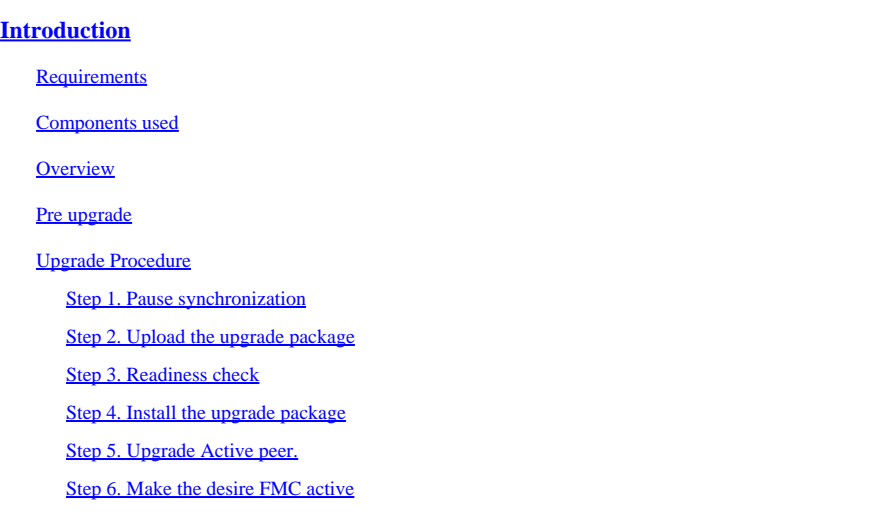

## <span id="page-0-0"></span>**Introduction**

This document describes the steps to upgrade an environment of Firewall Management Center (FMC) in High Availability (HA).

#### <span id="page-0-1"></span>**Requirements**

Cisco recommends you have knowledge of these topics:

- High Availability concepts
- FMC configuration

#### <span id="page-0-2"></span>**Components used**

The information in this document is based on:

• Virtual Firewall Management Center (FMC) , version 7.1.0

The information in this document was created from the devices in a specific lab environment. All of the devices used in this document started with a cleared (default) configuration. If your network is live, ensure that you understand the potential impact of any command.

#### <span id="page-0-3"></span>**Overview**

The upgrade has to be one peer at a time. First, pause synchronization between the peers.

Then the upgrade needs to be first done in the standby, followed by the active FMC.

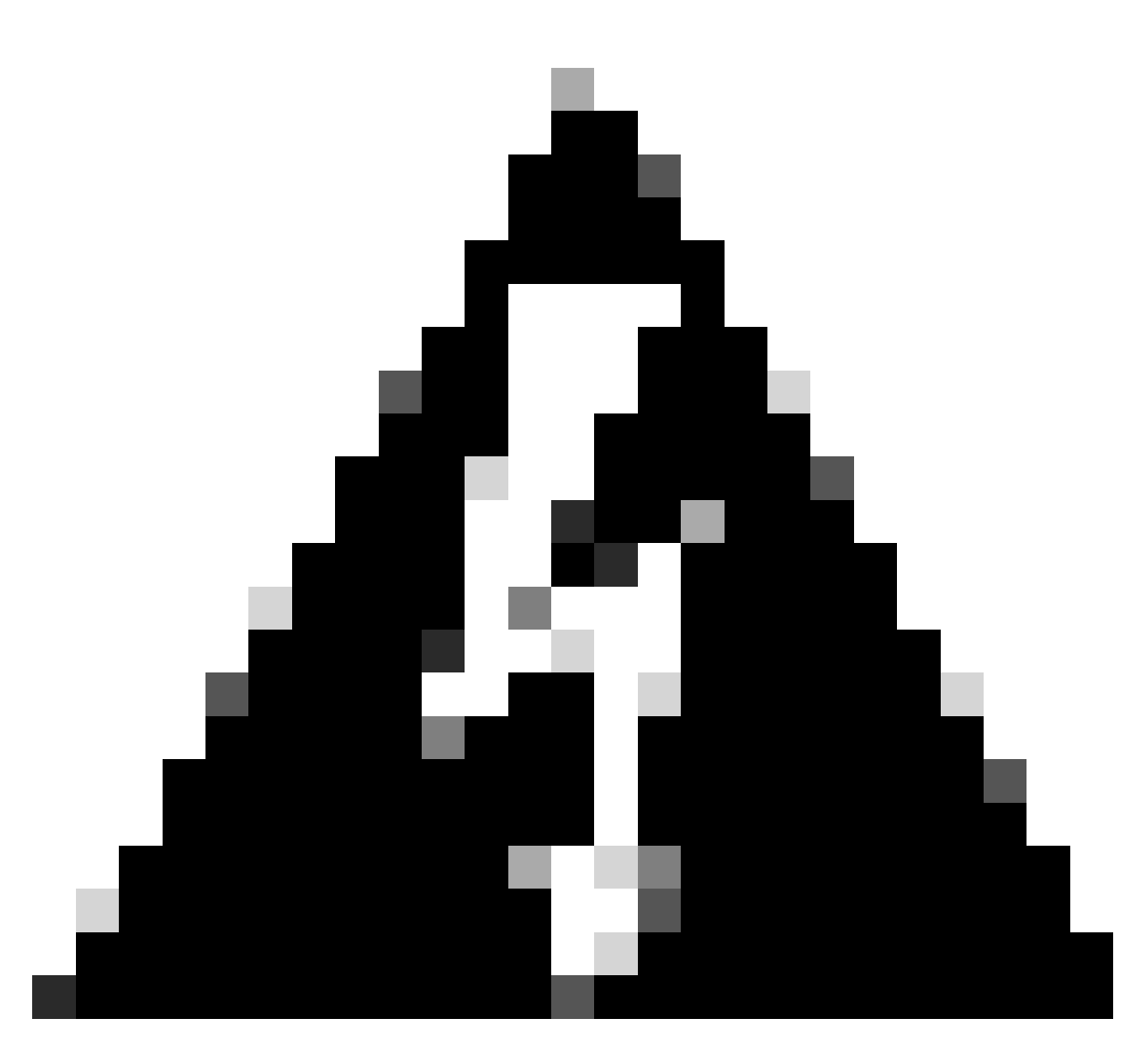

**Warning**: While the standby peer is working on pre-checks / installation, both peers switch to active; this is called split-brain. It is totally expected while the upgrade. During this time, you must not make or deploy any configuration change. If you do any configuration change, it can be lost after synchronization is restarted.

#### <span id="page-1-0"></span>**Pre upgrade**

1. Plan your upgrade path.

In FMC deployments, you usually upgrade the FMC, then its managed devices.

Always know which upgrade you just performed and which is next.

- 2. Read all upgrade guidelines and plan configuration changes.
- 3. Check bandwidth.

Ensure your management network has the bandwidth to perform large data transfers.

- 4. Schedule maintenance windows.
- 5. Back up the configuration before and after upgrade.

#### **System > Back up / Restore > Firepower Management backup**

Download the backup to your local machine.

- 6. Upgrade virtual hosting. This is required when you are running an older version of VMware.
- 7. Check configurations
- 8. Check NTP synchronization
- FMC: Choose System > Configuration > Time.
- Devices: Use the show time CLI command.
- 9. Check disk space.
- 10. Deploy configurations. In FMC high availability deployments, you only need to deploy from the active peer.
- 11. Check running tasks. Ensure there is no pending deployments.

#### <span id="page-2-1"></span><span id="page-2-0"></span>**Upgrade Procedure**

#### **Step 1. Pause synchronization**

Navigate to the High Availability tab on the FMC on Active peer

#### • **System > Integration > High Availability**

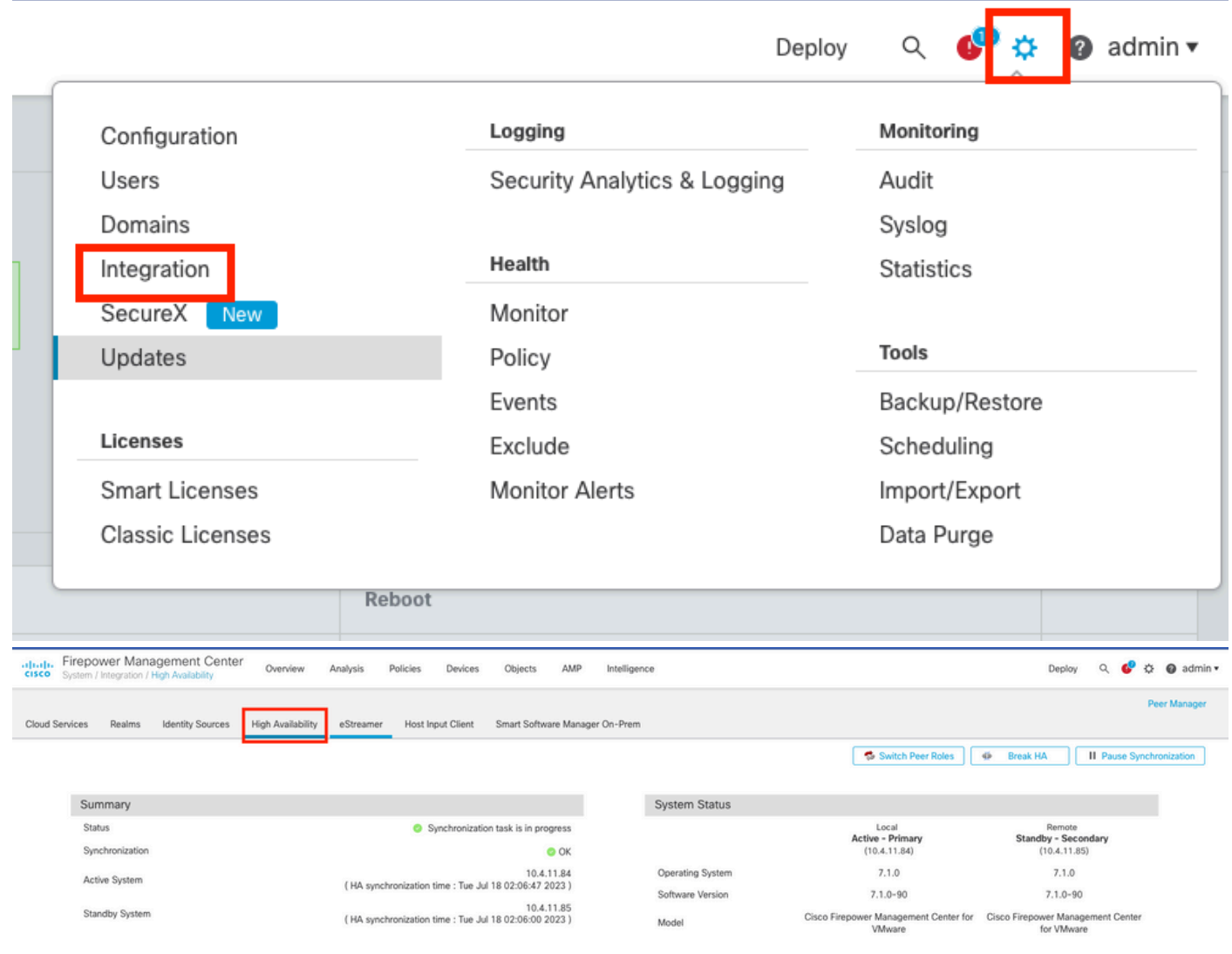

#### • Select **Pause Synchronization**

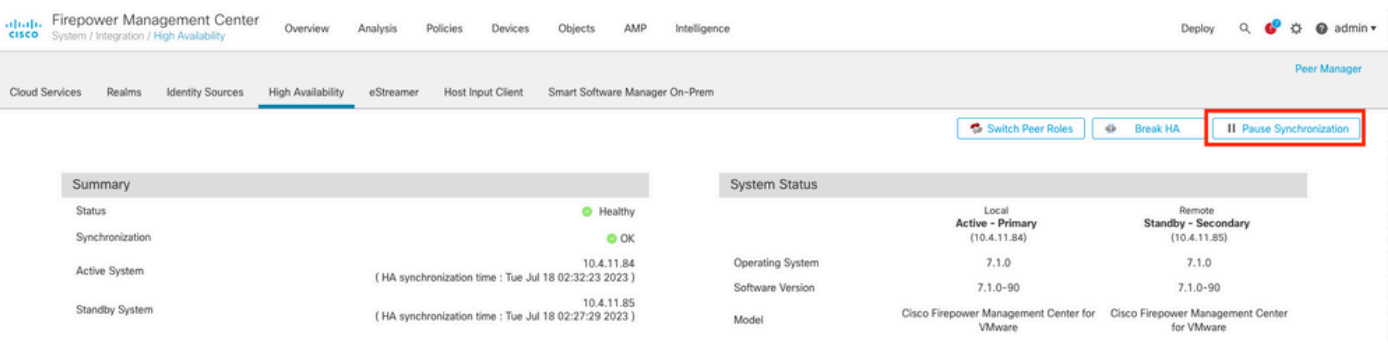

• Wait for the synchronization to be paused, status must be Paused by user when complete.

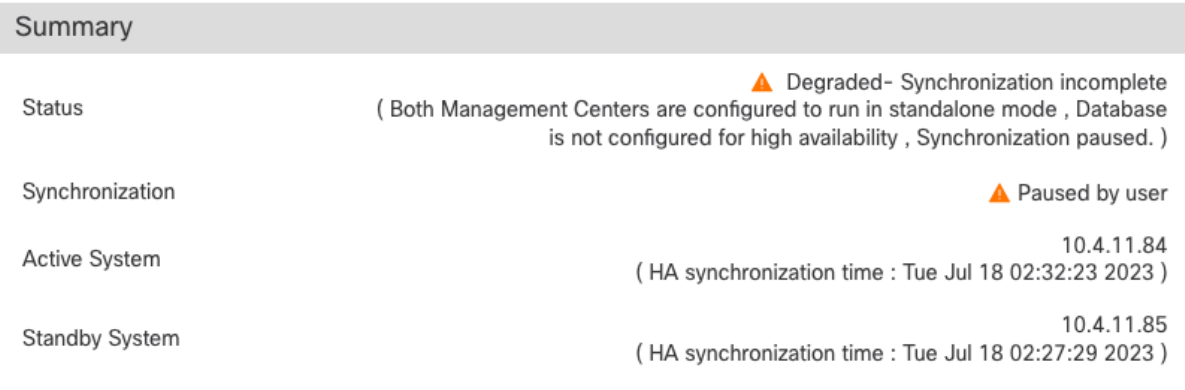

*Synchronization status should be Paused per user*

#### <span id="page-3-0"></span>**Step 2. Upload the upgrade package**

Log in to the standby unit and upload the upgrade package

• **System > Updates > Upload Update**

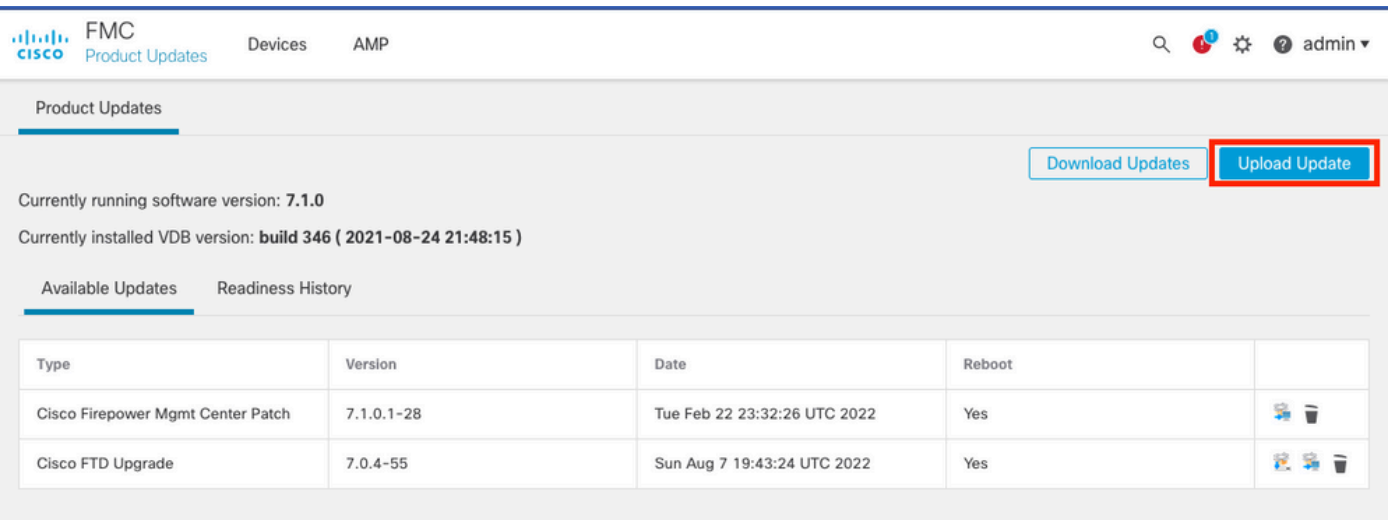

• Browse the previously downloaded package of the version to be upgraded.

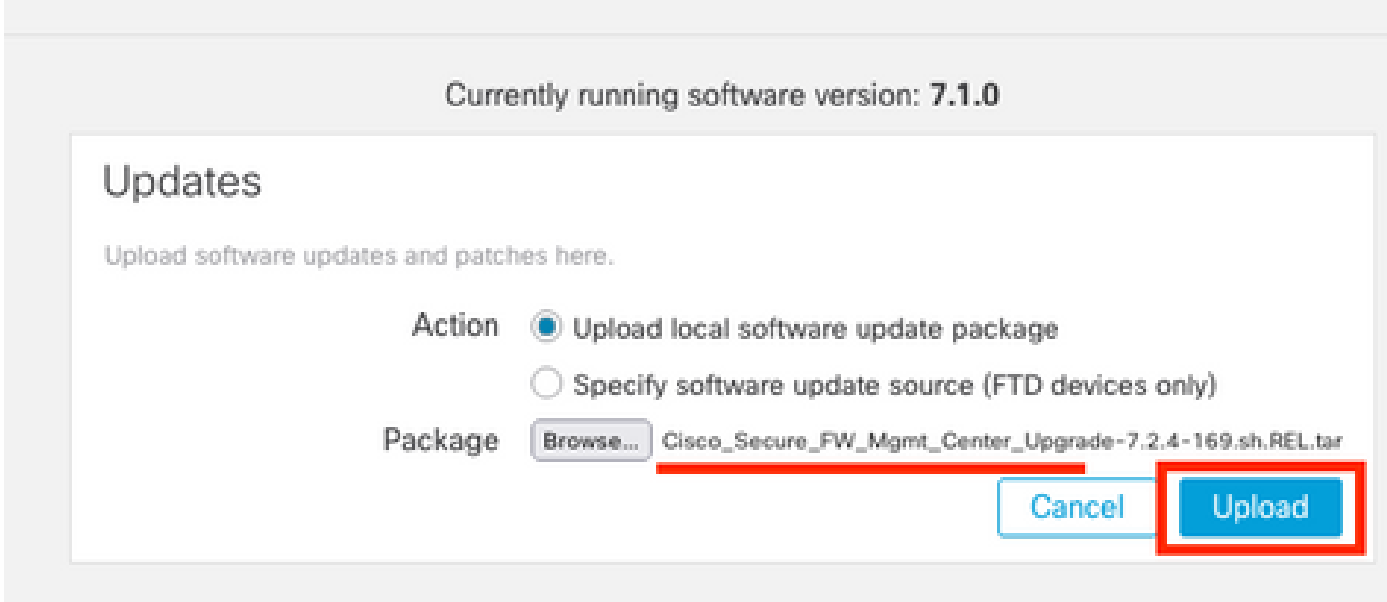

#### <span id="page-4-0"></span>**Step 3. Readiness check**

Run a readiness check on the appliance to be upgraded.

• Click on the install icon next to the appropriate upgrade package.

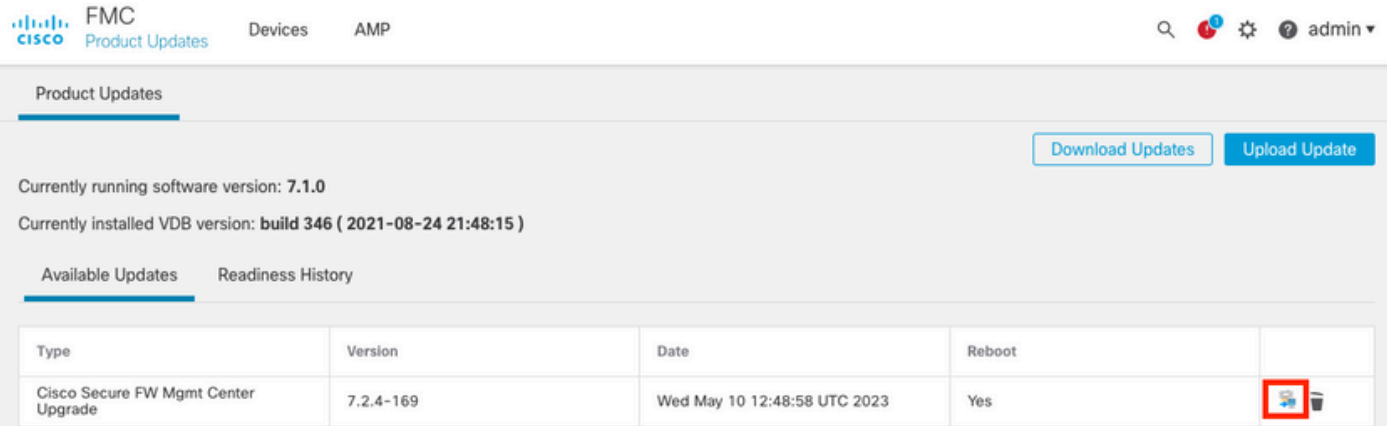

• Select the appliance you want to check and click Check Readiness

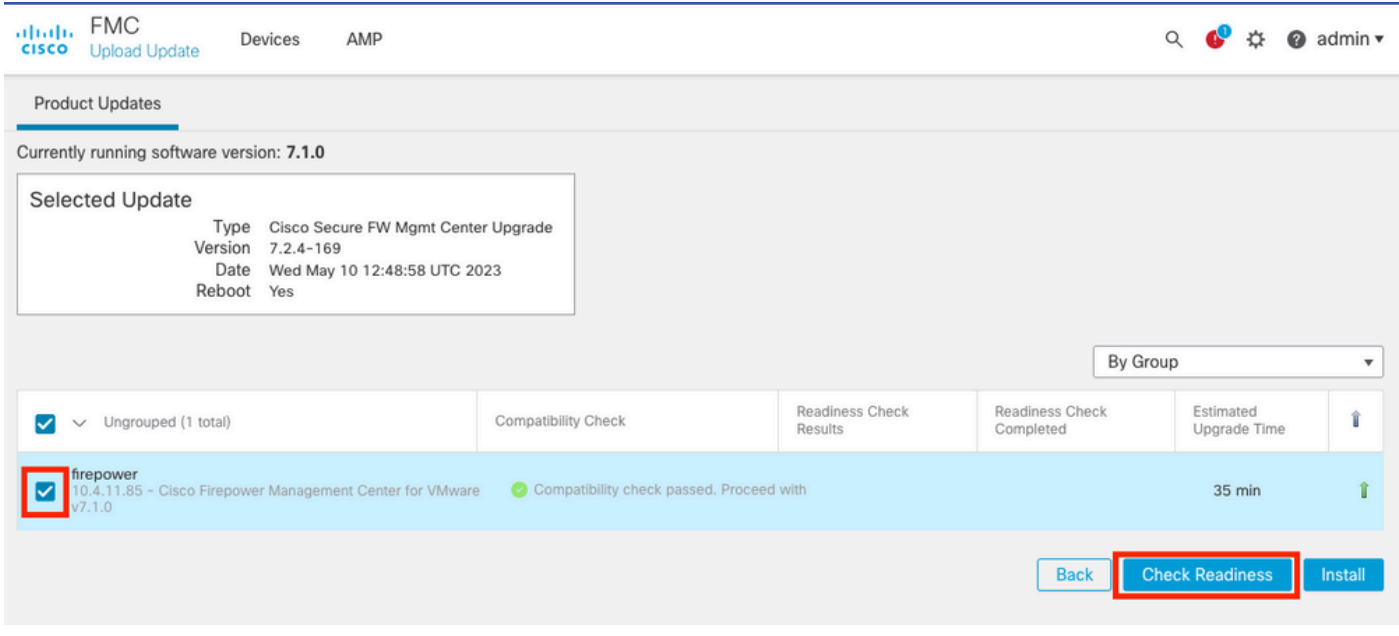

The progress can be check in the message center

#### **Messages > Tasks > Running**

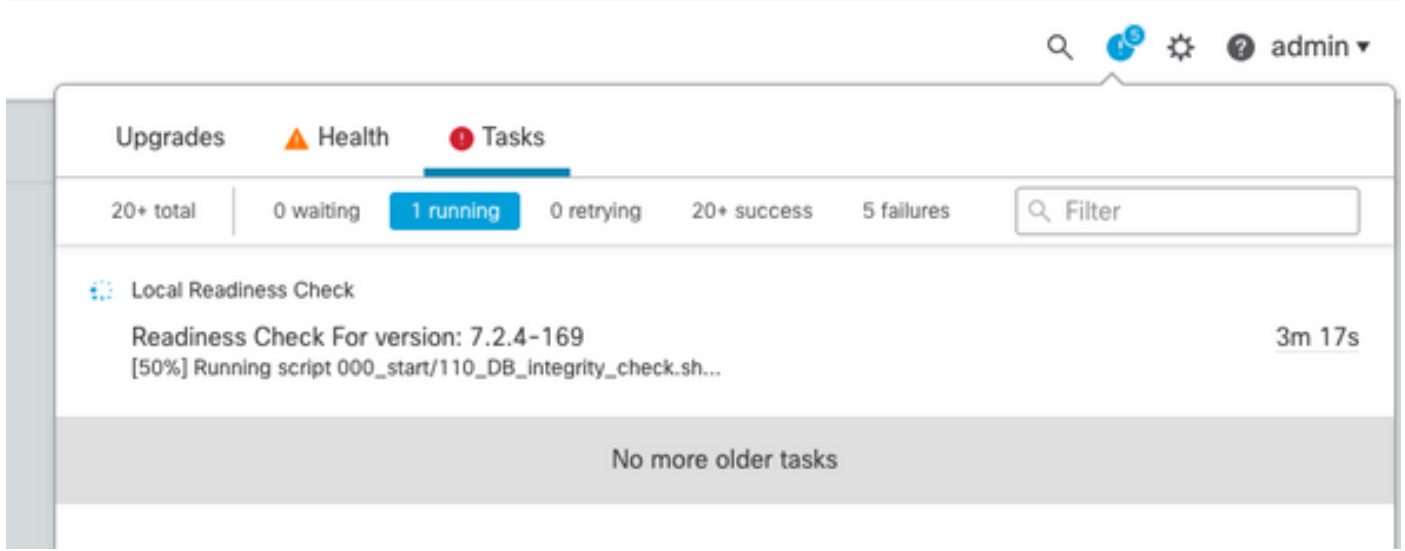

Once completed, you can see the status in the Readiness Check Results.

<span id="page-5-0"></span>If successful, then we can continue with the installation of the package.

#### **Step 4. Install the upgrade package**

• Select the appliance to upgrade. Click **Install**

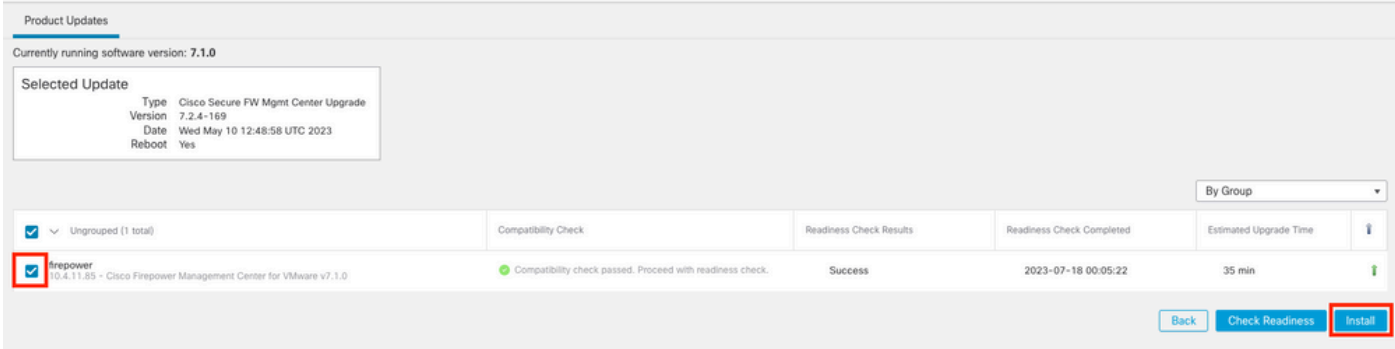

• Warning for the split brain, click OK

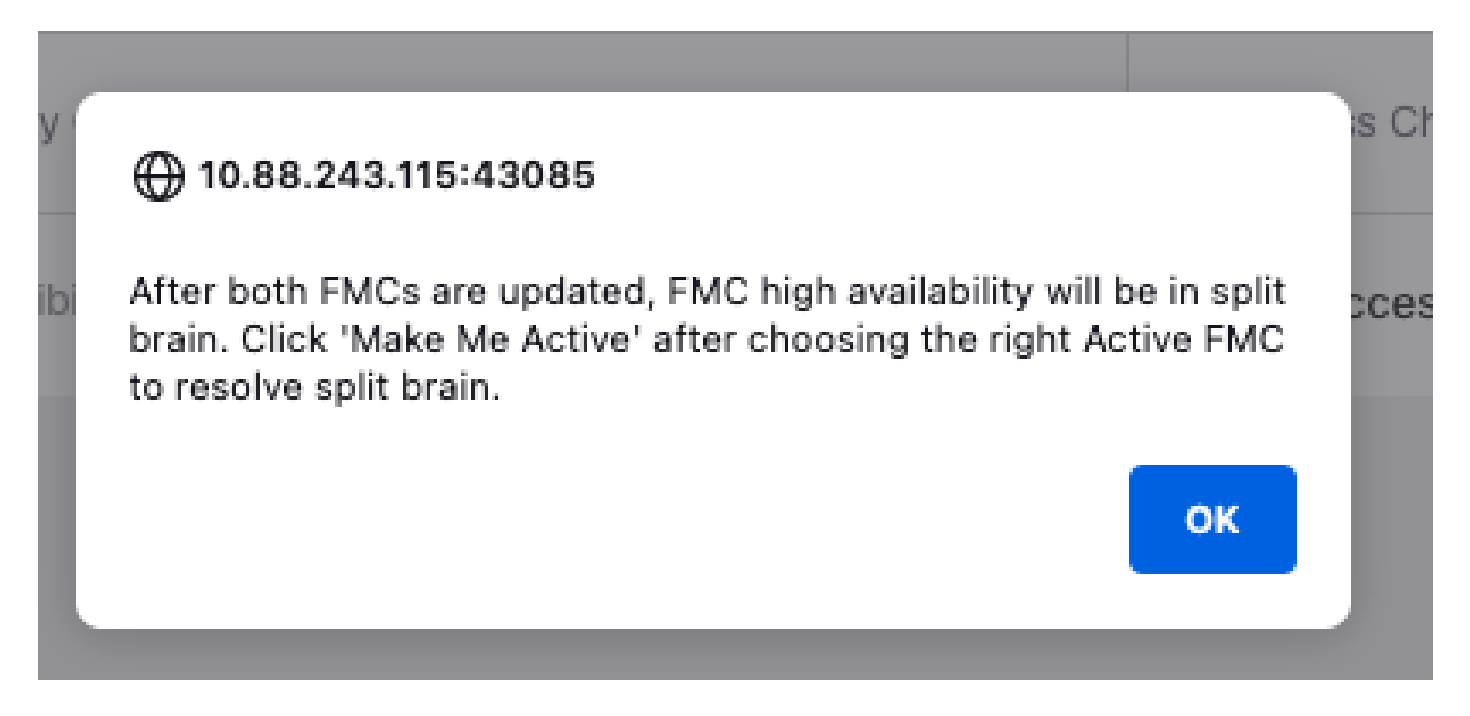

Progress can be check in **Messages > Tasks**

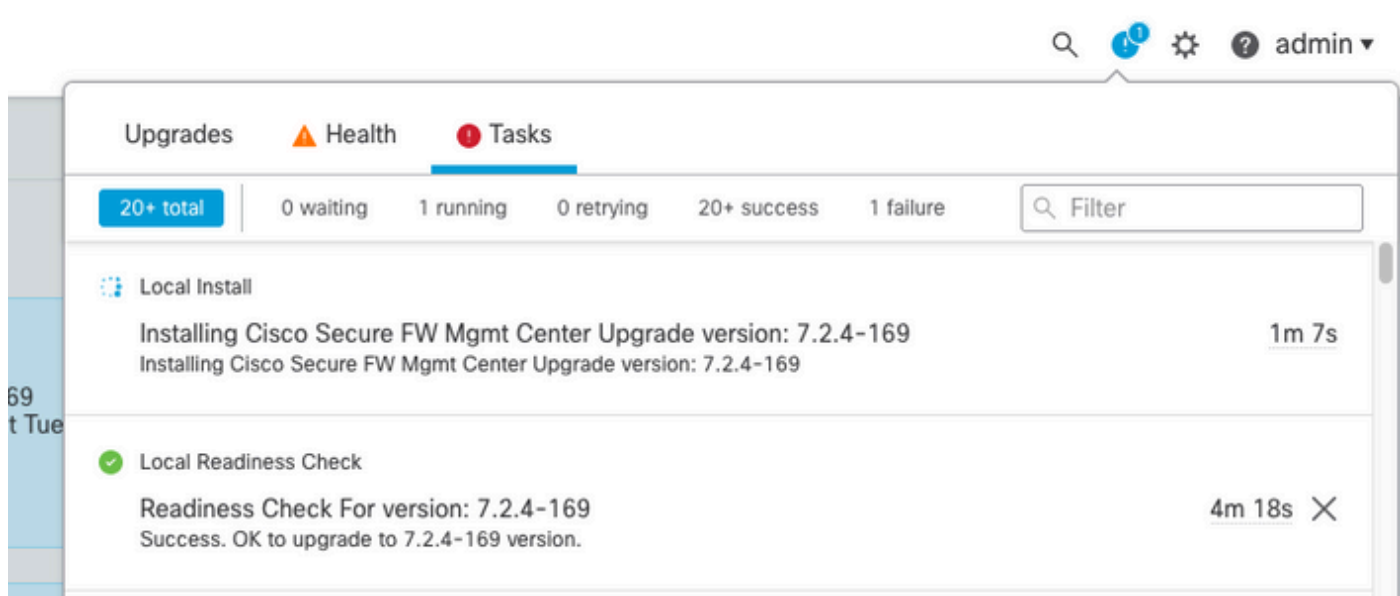

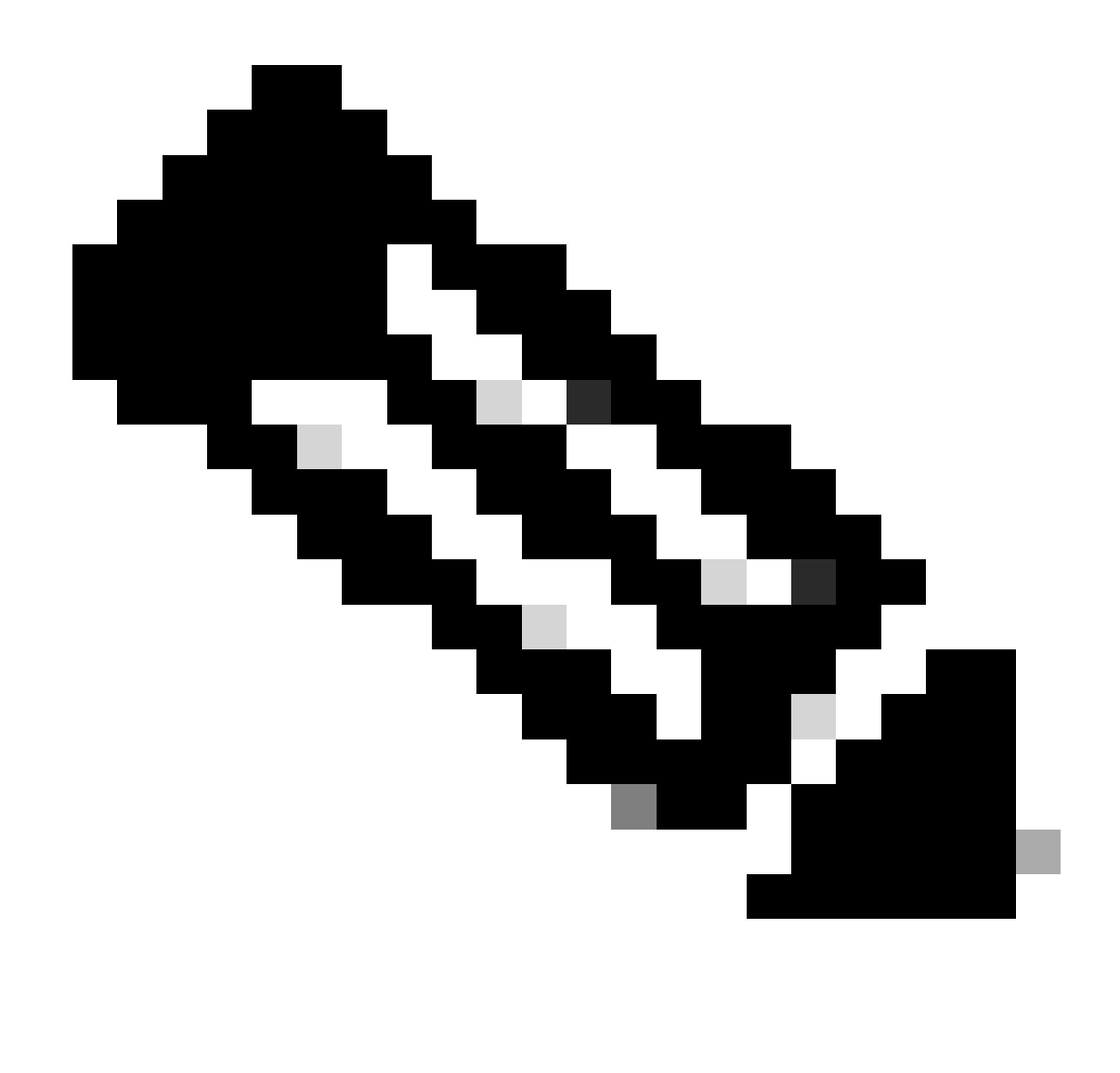

**Note**: Installation takes around 30min to complete.

If you have CLI Access, progress can be checked in upgrade folder **/var/log/sf;** move to expert mode and enter root access

> expert admin@firepower:~\$ sudo su Password: root@firepower:/Volume/home/admin# cd /var/log/sf/ root@firepower:/var/log/sf# ls Cisco\_Secure\_FW\_Mgmt\_Center\_Upgrade-7.2.4 root@firepower:/var/log/sf/Cisco\_Secure\_FW\_Mgmt\_Center\_Upgrade-7.2.4# ls 000\_start AQ\_UUID DBCheck.log exception.log flags.conf main\_upgrade\_script.log status.log status root@firepower:/var/log/sf/Cisco\_Secure\_FW\_Mgmt\_Center\_Upgrade-7.2.4# tail -f status.log

When the upgrade completes, the FMC reboots

ui:[100%] [1 mins to go for reboot]Running script 999\_finish/999\_zzz\_complete\_upgrade\_message.sh... ui:[100%] [1 mins to go for reboot] Upgrade complete ui:[100%] [1 mins to go for reboot] The system will now reboot. ui:System will now reboot. Broadcast message from root@firepower (Tue Jul 18 05:08:57 2023): System will reboot in 5 seconds due to system upgrade. Broadcast message from root@firepower (Tue Jul 18 05:09:02 2023): System will reboot now due to system upgrade. ui:[100%] [1 mins to go for reboot] Installation completed successfully. ui:Upgrade has completed. state:finished Broadcast message from root@firepower (Tue Jul 18 05:09:25 2023): The system is going down for reboot NOW!

After reboot, the physical FMC must show the correct model in FMC **GUI > Help > About**.

# cisco SECURE Firewall Management Center

#### Version 7.2.4 (build 169)

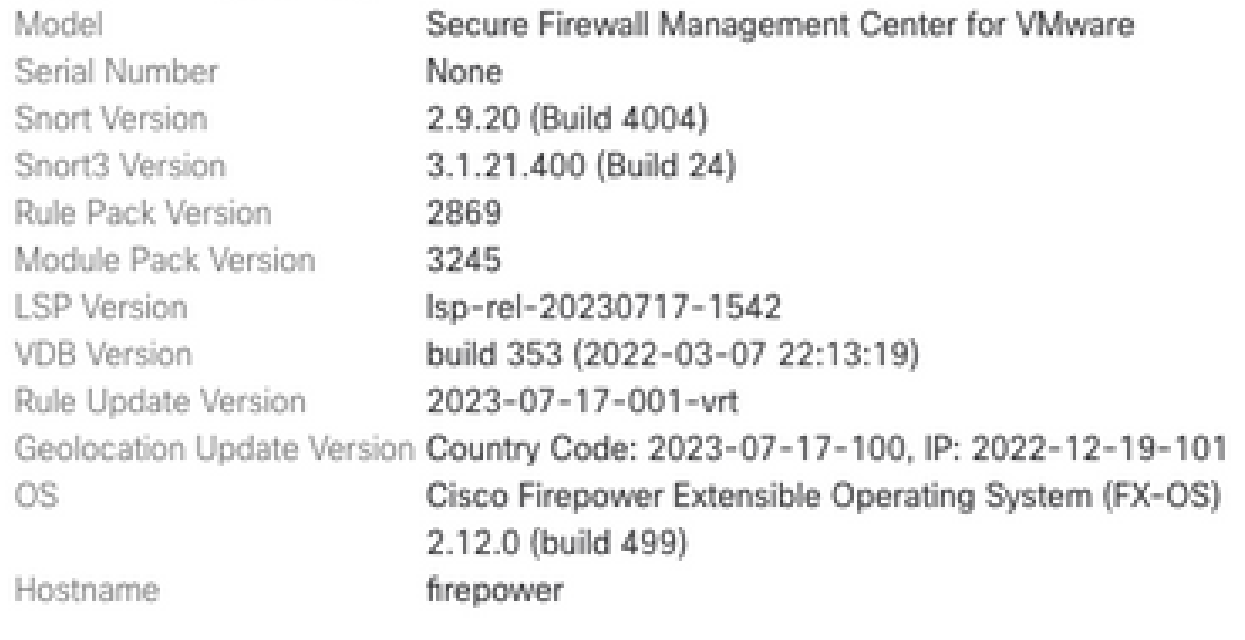

For technical/system questions, email tac@cisco.com phone: 1-800-553-2447 or 1-408-526-7209. Copyright 2004-2023, Cisco and/or its affiliates. All rights reserved.

Copy

Close

#### CLI, after accepting the EULA

Copyright 2004-2023, Cisco and/or its affiliates. All rights reserved. Cisco is a registered trademark of Cisco Systems, Inc. All other trademarks are property of their respective owners. Cisco Firepower Extensible Operating System (FX-OS) v2.12.0 (build 499) Cisco Secure Firewall Management Center for VMware v7.2.4 (build 169) > > show version -------------------[ firepower ]-------------------- Model : Secure Firewall Management Center for VMware (66) Version 7.2.4 (Build 169) UUID : 1c71ae24-1e60-11ed-8459-9758e19f1a24 Rules update version : 2023-01-09-001-vrt LSP version : lsp-rel-20220511-1540 VDB version : 353 ----------------------------------------------------

 $\times$ 

| 43                    |                                                                                                    |        | Firewall Management Center<br>Integration / Other Integrations / High Availability                                                                                                    | Overview                 | Analysis         | Policies                                                                                                    | Devices          | Objects              | Integration                    |                                                         | Deploy      |                 |  |                                                 | admin v                |  | cisco SECURE        |  |
|-----------------------|----------------------------------------------------------------------------------------------------|--------|----------------------------------------------------------------------------------------------------|--------------------------|------------------|----------------------------------------------------------------------------------------------------|------------------|----------------------|--------------------------------|---------------------------------------------------------|-------------|-----------------|--|-------------------------------------------------|------------------------|--|---------------------|--|
|                       |                                                                                                    |        |                                                                                                    |                          |                  |                                                                                                    |                  |                      |                                |                                                         |             |                 |  |                                                 |                        |  | <b>Peer Manager</b> |  |
| <b>Cloud Services</b> |                                                                                                    | Realms | <b>Identity Sources</b>                                                                                                    | <b>High Availability</b> | eStreamer        | <b>Host Input Client</b>                                                                                                |                  |                      | Smart Software Manager On-Prem |                                                         |             |                 |  |                                                 |                        |  |                     |  |
|                       |                                                                                                    |        |                                                                                                    |                          |                  |                                                                                                    |                  |                      |                                | Make Me Active                                          | $q_{\rm B}$ | <b>Break HA</b> |  |                                                 | Resume Synchronization |  |                     |  |
|                       |                                                                                                    |        |                                                                                                    |                          |                  | This high availability pair is in split brain. Make one Management Center active by clicking 'Make Me Active'. $\times$ |                  |                      |                                |                                                         |             |                 |  |                                                 |                        |  |                     |  |
|                       | Summary                                                                                                    |        |                                                                                                    |                          |                  |                                                                                                    |                  | <b>System Status</b> |                                |                                                         |             |                 |  |                                                 |                        |  |                     |  |
|                       |                                                                                                    |        |                                                                                                    |                          |                  |                                                                                                    |                  |                      |                                |                                                         |             |                 |  |                                                 |                        |  |                     |  |
| <b>Status</b>         |                                                                                                    |        | A Split Brain - Management Center is active on both peers.<br>(Both Management Centers are configured to run in standalone<br>mode, Database is not configured for high availability, No |                          |                  |                                                                                                    |                  |                      |                                | Local<br><b>Split Brain - Secondary</b><br>(10.4.11.85) |             |                 |  | Remote<br>Split Brain - Primary<br>(10.4.11.84) |                        |  |                     |  |
|                       |                                                                                                    |        | synchronization task running between high availability<br>management centers, Synchronization paused.)                                                                                   |                          |                  |                                                                                                    |                  | Operating System     |                                |                                                         | 7.2.4       |                 |  |                                                 | 7.1.0                  |  |                     |  |
|                       | Synchronization                                                                                                    |        |                                                                                                    |                          | A Paused by user |                                                                                                    | Software Version |                      | $7.2.4 - 169$                  |                                                         |             | $7.1.0 - 90$    |  |                                                 |                        |  |                     |  |
|                       | Active System                                                                                                    |        | 10.4.11.85<br>(HA synchronization time : Software versions do not match<br>(7.2.4 vs 7.1.0) VDB versions do not match (353 vs 346))                                                      |                          |                  |                                                                                                    |                  | Model                |                                | Secure Firewall Management<br>Center for VMware         |             |                 |  |                                                 |                        |  |                     |  |
|                       | Standby System<br>(HA synchronization time : Software versions do not match<br>(7.1.0 vs 7.2.4) VDB versions do not match (346 vs 353)) |        |                                                                                                    |                          | 10.4.11.84       |                                                                                                    |                  |                      |                                |                                                         |             |                 |  |                                                 |                        |  |                     |  |

<span id="page-10-0"></span>*HA Summary when only Standby FMC is upgrated*

#### **Step 5. Upgrade Active peer.**

<span id="page-10-1"></span>Repeat Steps 2 to 4 in the active appliance.

#### **Step 6. Make the desire FMC active**

• Log in to the FMC that you want to make the active peer.

#### **Integration > High Availability > Make Me Active** option

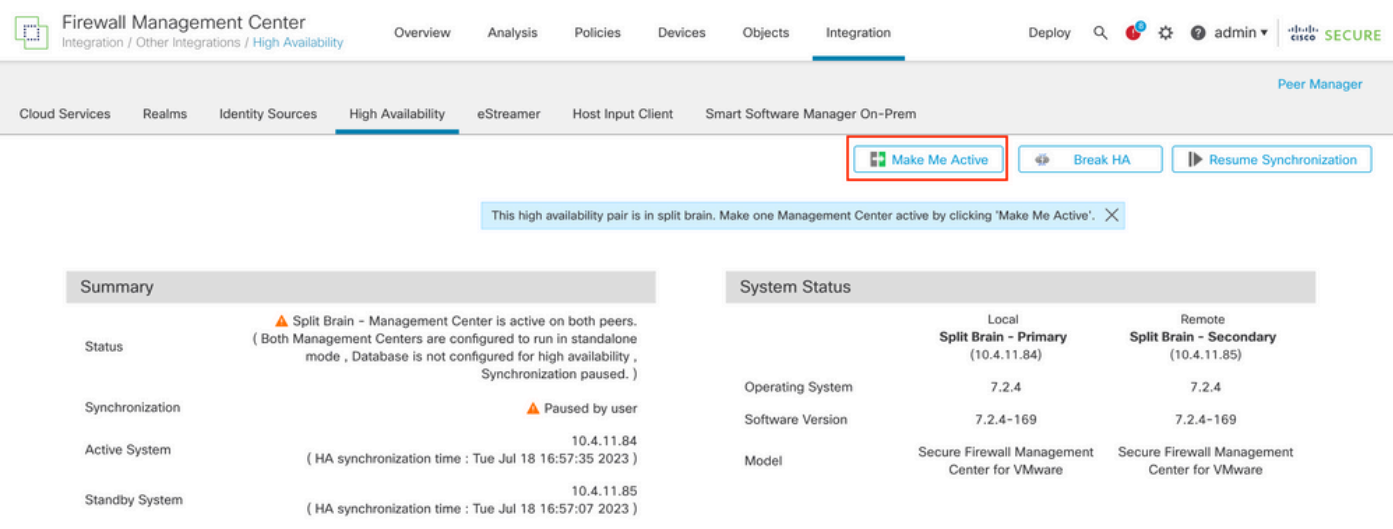

Warnings about processes and overwrite any configuration done in the standby peer, select **YES** to •continue.

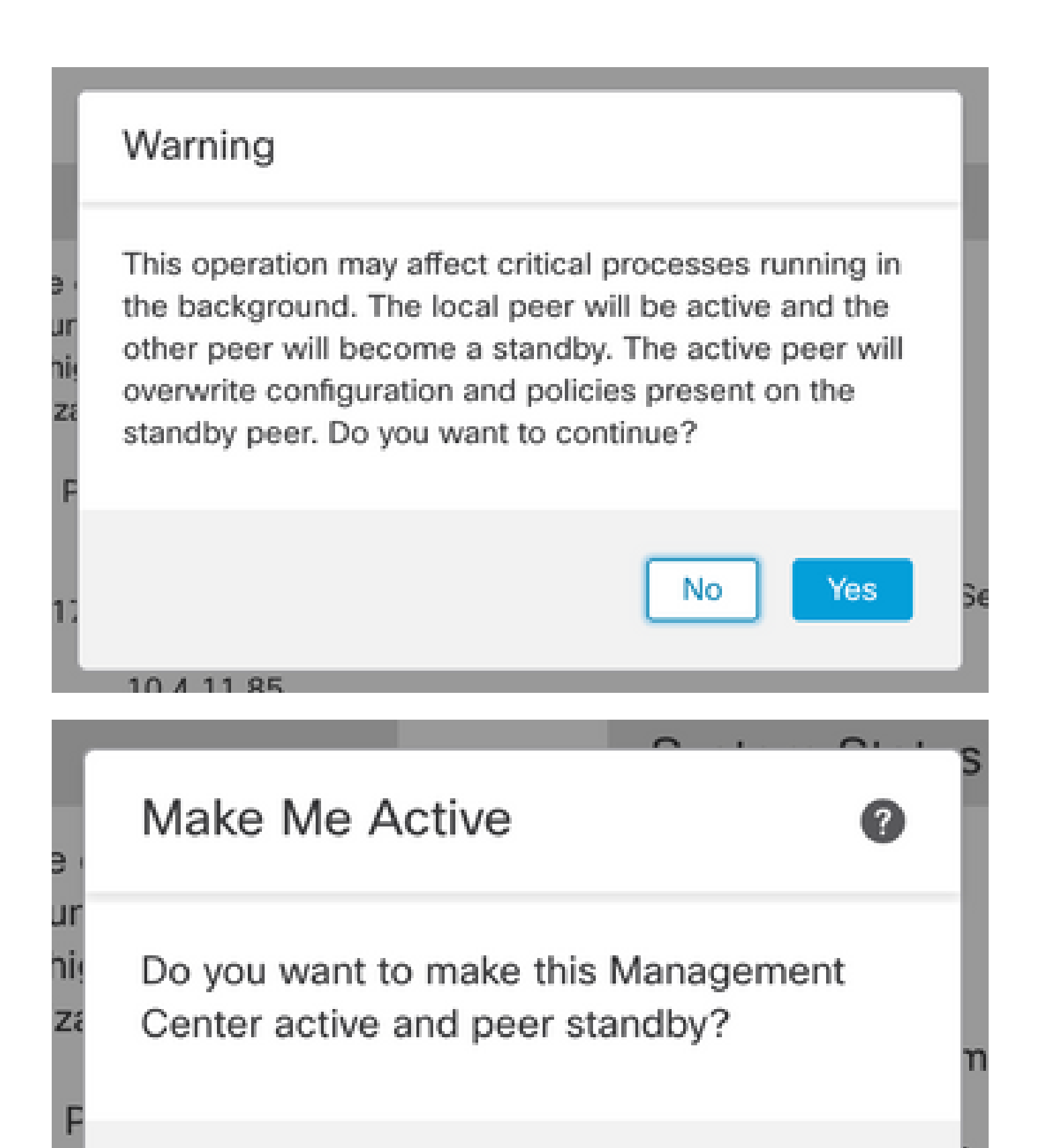

OK

Cancel

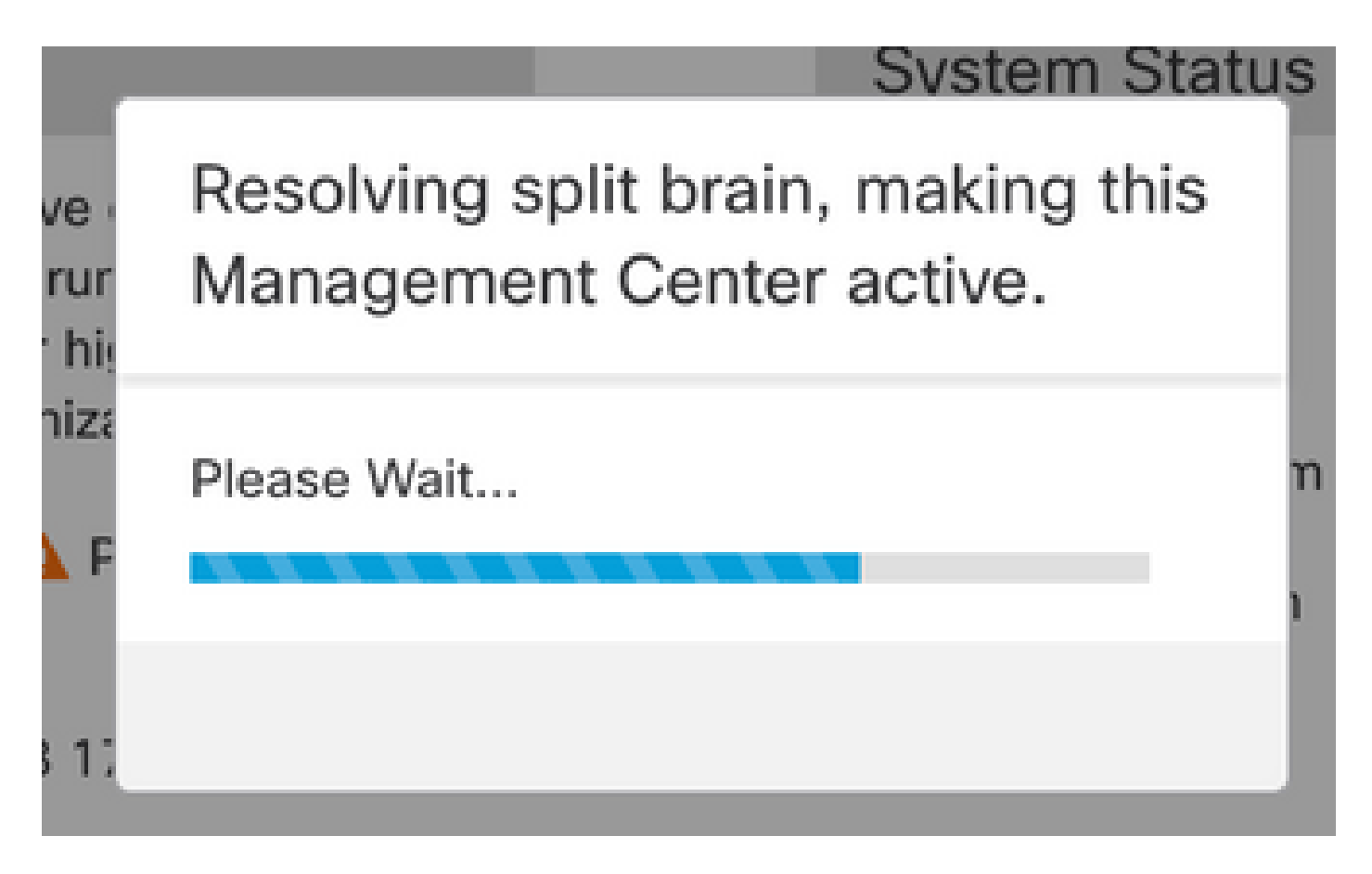

• Wait until synchronization restarts and the other FMC switches up standby mode.

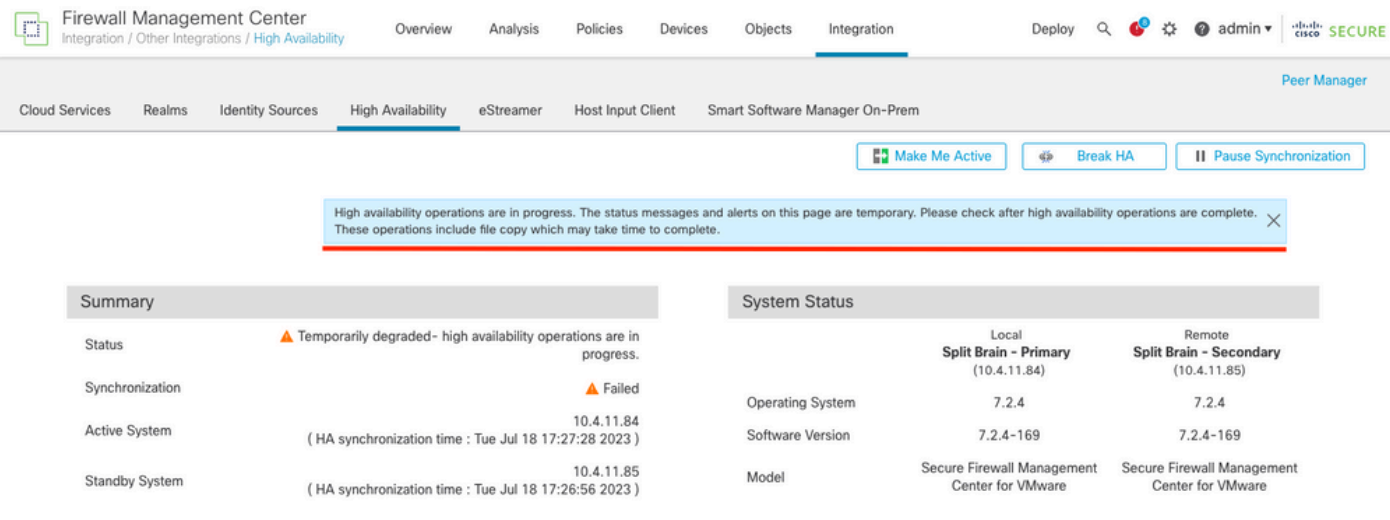

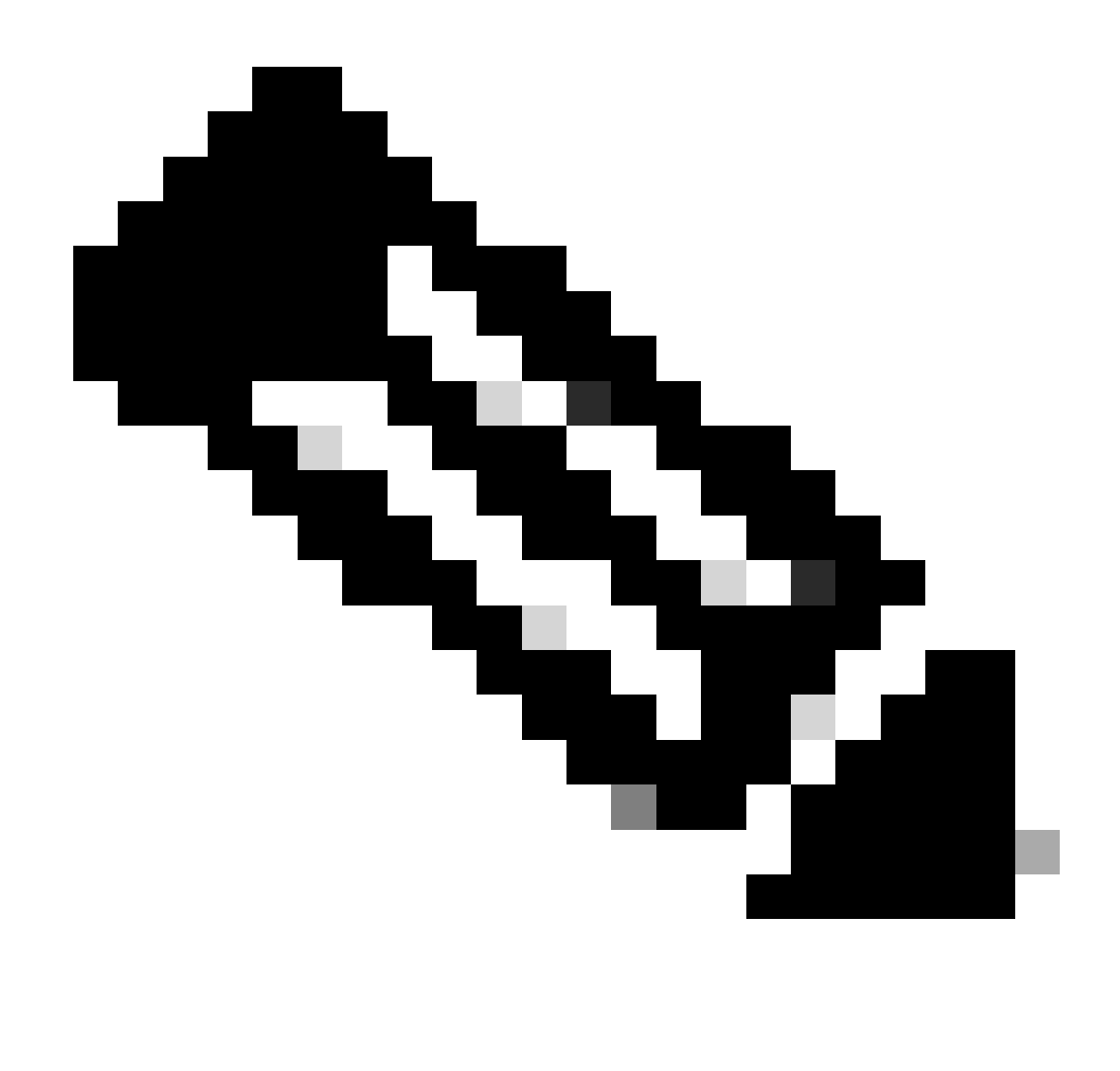

**Note**: The progress can take up to 20 minutes.

After both FMC are in the same version, and synchronization has completed, HA Summary tab must look like this:

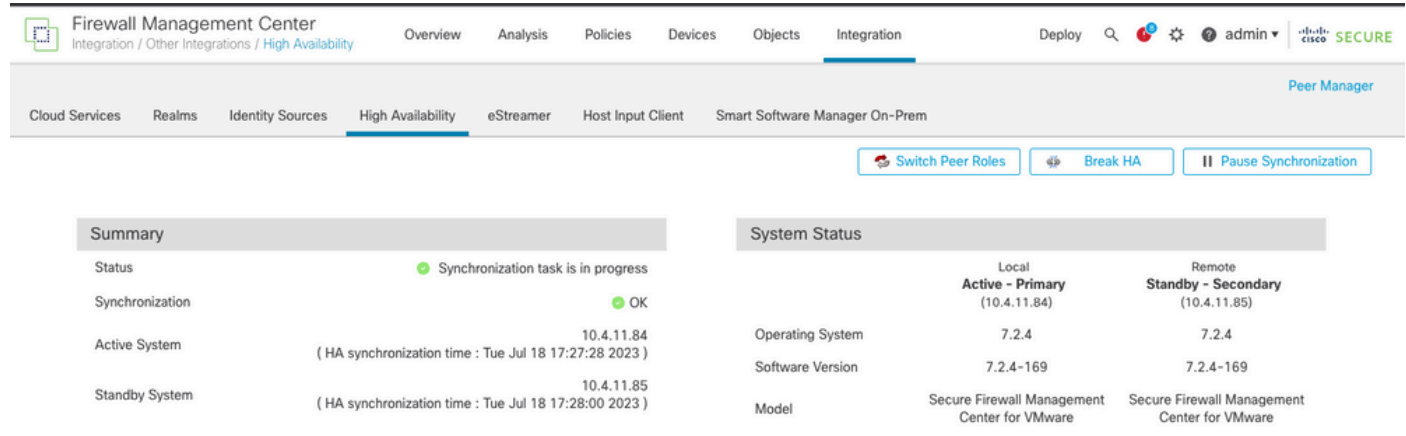

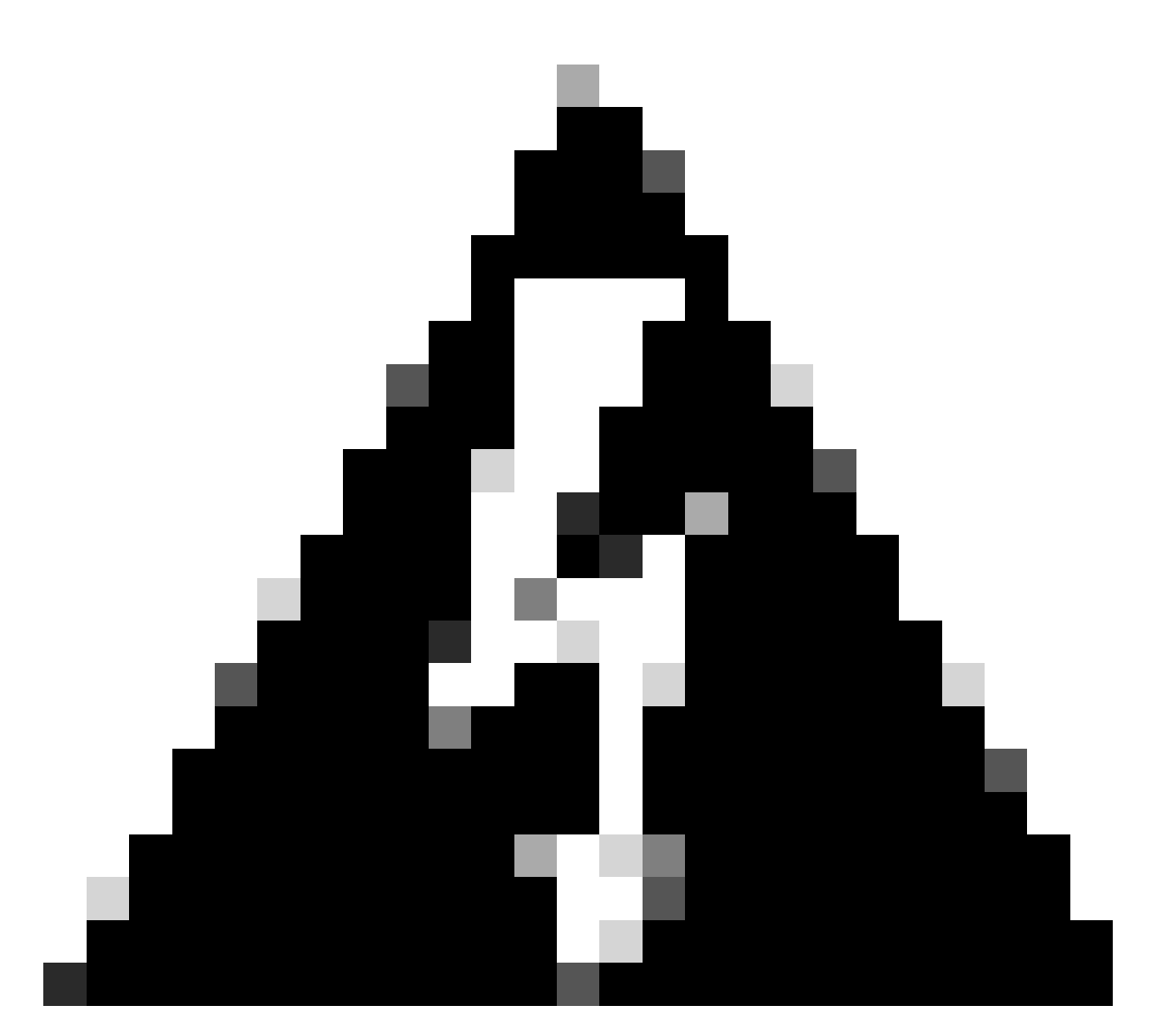

**Warning**: If the final synchronization status shows degraded or other result than OK, please contact TAC

Deploy pending changes from FMC.